## Digi-Dienstag 18.5. Protokoll zu Tools & Technik: **Canva**

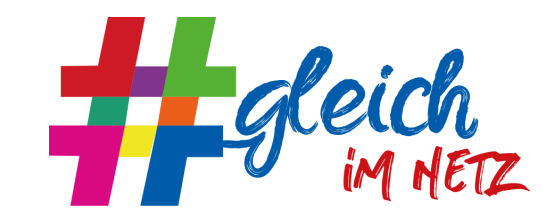

## **Input: Jasmin Horber, Mütterforum Baden-Württemberg Moderation: Lilly Oesterreich, Co-Moderation: Lena Plaut, Protokoll: Kay Schulze**

Jasmin: Viele Layouts etc. zuvor schon mit Scribus gemacht

Canva geht sehr einfach und intuitiv. Und hat eine große Bilddatenbank (ersetzt Fotolia, Unsplash etc.)

Gut nutzbar in der kostenlosen Version. Aber: Gemeinnützige Organisationen können einen kostenfreien Pro-Account beantragen - dauert aktuell wohl 3-4 Wochen. Link:

[https://about.canva.com/de\\_de/canva-fuer-non-profit-organisation/](https://about.canva.com/de_de/canva-fuer-non-profit-organisation/) <https://www.canva.com/canva-for-nonprofits/>

Pro-Account hat die reichhaltige Bilddatenbank inklusive (in der kostenlosen sind viele Bilder einzeln zahlungspflichtig)

Facebook-Hilfsgruppe zu Canva (deutschsprachig):

<https://www.facebook.com/groups/canvahilfeundideen> - geht erfahrungsgemäß sehr schnell Englischsprachig: <https://www.facebook.com/groups/NonprofitsCommunity> (ist eine explizite Canva-for-Nonprofits-Gruppe)

Jasmin arbeitet am Liebsten mit der Canva-App für den Desktop. Im Webbrowser mehr Funktionen vorhanden, umgekehrt gibt es einige App-Funktionen, die die Browserversion nicht hat (etwa Farbpicker). Außerdem gibt es noch die mobile App - auch sehr gut, aber natürlich kleinteilig.

Canva ist besonders gut geeignet zum Erstellen von SharePics (Instagram-Posts, Facebook-Story, Whatsapp-Status etc.). Art des Zieldesigns lässt sich oben rechts bei Button "Design erstellen" auswählen / suchen. Darunter gibt es noch sehr viel mehr, etwa Präsentationen, (Papier-)Dokumente, Videos etc. Gerne mal durchspielen Canva legt das Design direkt in den korrekten Maßen an.

Spannende Funktion: "Vorlagen" - vorgegebene Designs aussuchen und anpassen (Farben, Schrift u.ä.). U.a. hilfreich für unterwegs (Foto machen und in Vorlage einfügen - bei App) Einzelne Elemente durch Doppelklick anpassen, Formatierungen u.ä. finden sich direkt in der Leiste oberhalb des Designs. Bedienelemente sehr intuitiv, hat aber trotzdem viele Möglichkeiten, die man sonst von Profi-Layoutprogrammen kennt.

Beim Verschieben von Elementen blendet Canva automatisch Hilfslinien ein (Zentrieren, Ränder, Ausrichten an anderen Elementen). Bei Position lassen sich Elemente auch aufeinander legen - zwei Schaltflächen weiter rechts kann dann die Transparenz angepasst werden.

Weitere Befehle (oben rechts): Link einstellen. Element sperren.

Toller Befehl: Animation. Einmal durchklicken, hier gibt es unterschiedliche, automatisch generierte Vorschläge. Design muss dann als GIF oder Video (MP4) abgespeichert werden.

Weiterer toller Befehl: Ändern von Dokumentfarben. Canva zeigt unter dem Befehl Farben links die Hauptfarben im Dokument an. Bei mehreren Seiten erscheint am unteren Rand die Schaltfläche "Alle ändern" -> damit können alle Elemente in dieser Farbe auf einen Schlag angepasst werden.

Ganz oben in bunter Titelleiste, links neben Teilen-Button: Namen vergeben! Unten im Bearbeitungsbereich können mehrere Seiten eingestellt werden und auch individuell benannt werden.

Unter "Uploads" in der Funktionsleiste links können eigene Bilder hochgeladen werden. Tipp aus der Praxis: Rahmen vordefinieren und dort Videos reinladen (hochladen und reinziehen) -> damit gibts Videos im Corporate Design.

Texte lassen sich ganz normal per Copy/Paste einfügen (Markieren, Strg+C, ins Canva-Fenster wechseln, Strg+V)

Einfügen von Canva-Bildern (Funktion "Fotos"): Im Pro- bzw. NGO-Account kostenlos nutzbar. Alle Bilder können kostenlos innerhalb der Canva-Designs genutzt werden (dürfen aber nicht runtergeladen und weiter genutzt werden). Hinweise zu einzelnen Bilder: rechtliche Hinweise, Schlagworte etc., finden sich in der Bilderauswahl links bei jeder Bildvorschau unter den drei Punkten oben rechts im Bild.

Funktion "Elemente" enthält ebenfalls gigantische Auswahl, u.a. z.B. Buchstabenrahmen, in die sich Fotos reinziehen lassen.

Fertige Design können per "Größe ändern" (oben links) für ein anderes Format - z.B. Sharepic in einem anderen Social-Media-Kanal - angepasst werden, Canva macht dafür automatischen Vorschlag. Entweder Design selbst ändern oder als Kopie anlegen.

"Speichern" findet sich oben rechts unter "Download". Passendes Format wird in der Regel vorgeschlagen. Verschiedene Optionen anwählbar, u.a. ob nur eine bestimmte Seite abgespeichert werden soll. Downloaden dauert einen Moment, bis Speichern-Dialog des Browsers aufgeht. Canva zeigt dann seinerseits auch noch eine überflüssige Meldung :-)

Rechts daneben, unter den drei Punkten, finden sich neben dem einfachen Download noch viele weitere Optionen, u.a. um es direkt bei verschiedenen Anbietern/Apps einzustellen, z.B. bei Kollaborationstools oder Social Media-Anbietern.

Mit Canva lassen sich auch Facebook-Posts planen, geht so ähnlich wie mit dem Business Manager bei Facebook selbst. Unter "bei Facebook veröffentlichen" lassen sich Datum und Uhrzeit anwählen und ein Postingtext einstellen. Natürlich muss Canva zuvor mit Facebook verbunden werden.

## **Einzelfragen**

- **Canva-Präsentationen** können als PPT/PPTX exportiert und in Powerpoint importiert werden; ebenso umgekehrt. Allerdings gibt es Probleme mit den Schriften, diese können nicht exportiert werden. Vorschlag: Stattdessen direkt aus Canva heraus präsentieren, funktioniert auch sehr gut.
- **Teamarbeit**: Pro-Version erlaubt es, Teams zu bilden (mit gemeinsamem Cloud-Space für gemeinsame Designs und von allen verwendete Uploads/ Ordner etwa für Logos, Schriften, Standardfarben etc. - auf der Startseite unter der Funktion "Markenunterlagen"). In der NPO-Version bis zu 10 mitwirkende Personen mit eigenen Accounts definierbar. Ein Design kann zudem über den "Teilen"-Button oben rechts direkt mit einer Person (angemeldet resp. Mailadresse) geteilt werden. Fürs Ausprobieren kann aber auch erstmal ein einzelner Account gemeinsam genutzt werden (mehrere loggen sich mit denselben Daten ein).
- **Sprache** für Canva lässt sich auf der Startseite oben rechts beim Rädchen = Einstellungen anpassen, das sind die Kontoeinstellungen.
- Texte über mehrere Textfenster verknüpfen **Fließtext** von einem Bildschirm zum nächsten fließen lassen? In unserer Runde nicht bekannt.
- Mit dem Befehl "**Gruppieren**" lassen sich mehrere Elemente (z.B. Text und Grafik) so verbinden, dass sie nur noch zusammen bearbeitet / verschoben werden.
- **Kosten**: Ohne NPO-Account kostet Canva rd. 110 Euro/Jahr/Einzelperson und rd. 600 Euro/Jahr/10er-Team. Mit NPO-Account bekommt man den letztgenannten Tarif geschenkt. Siehe [https://www.canva.com/de\\_de/preise/](https://www.canva.com/de_de/preise/)